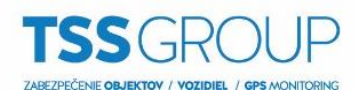

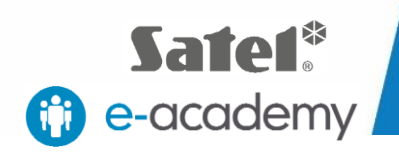

# TOTAL SECURITY SYSTEMS Upgrade firmvéru ústredne

**ZABEZPEC.TO** 

INTEGR

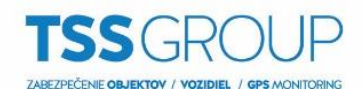

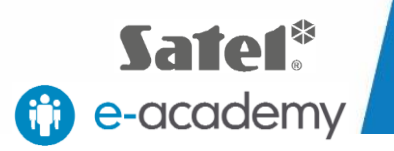

## **I. Upgrade firmvéru ústredne – čo to je a ako sa to robí**

Upgrade firmvéru ústredne znamená výmenu jej interného softvéru alebo firmvéru. Jeho cieľom je posilniť stabilitu programu, výkon, rozšíriť funkčnosť a odstrániť chyby, ktoré mohli byť v predchádzajúcich verziách. Okrem toho, pravidelné aktualizácie umožňujú bezproblémovú prevádzku nových zariadení v produktovom portfóliu Satel.

## **II. Čo potrebujete**

Ak chcete vykonať upgrade firmvéru ústrední série INTEGRA potrebujete:

Zariadenia:

- Ústredňu INTEGRA, ktorá ma byť povýšená
- Počítač so systémom Windows
- USB-RS, prevodník na programovanie zariadení Satel
- Klávesnica, určená pre systém INTEGRA

#### Softvér:

- [FLASHX](http://www.satel.pl/sk/product/347/)
- Súbor s príslušným firmvérom pre ústredňu INTEGRA
	- [INTEGRA 24 firmvér](http://www.satel.pl/sk/product/363/)
	- [INTEGRA 32 firmvér](http://www.satel.pl/sk/product/362/)
	- [INTEGRA 64 firmvér](http://www.satel.pl/sk/product/361/)
	- [INTEGRA 64 Plus firmvér](http://www.satel.pl/sk/product/590/)
	- [INTEGRA 128 firmvér](http://www.satel.pl/sk/product/360/)
	- [INTEGRA 128 Plus firmvér](http://www.satel.pl/sk/product/589/)
	- [INTEGRA 128-WRL firmvér](http://www.satel.pl/sk/product/364/)
	- [INTEGRA 256 Plus firmvér](http://www.satel.pl/sk/product/672/)

Všetky vyššie uvedené programy si môžete stiahnuť z internetovej stránky spoločnosti SATEL.

### **III. Ako zistiť, ktorá verzia firmvéru je nainštalovaná v ústredni**

Existuje niekoľko spôsobov, ako overiť ktorá verzia firmvéru je aktuálne nainštalovaná. Najjednoduchší a najrýchlejší spôsob kontroly je súčasne podržaním tlačidiel "nahor" a "nadol" na klávesnici pripojenej k ústredni. Po približne siedmich sekundách sa zobrazí informácia o aktuálnej verzii. Ďalší spôsob kontroly verzie firmvéru ústredne pomocou klávesnice vyžaduje zadanie kódu správcu a potvrdením pomocou znaku "\*" (hviezdička), vyberte TESTY a potom VERZIA PANELU. Verziu firmvéru ústredne môžete skontrolovať aj z úrovne programu DLOADX. Ak chcete získať tieto informácie, vyberte kartu ÚDAJE a potom ŠTRUKTÚRA SYSTÉMU A HARDVÉRU. V okne, ktoré sa otvorí, zvoľte kartu SYSTÉM, kde si môžete prečítať typ ústredne a verziu inštalovaného firmvéru.

AL SECURITY SYSTEM

**Keď už viete, ktorá verzia je nainštalovaná na ústredni, môžete pokračovať v upgrade firmvéru. Tu je ako to urobiť v niekoľkých jednoduchých krokoch:**

#### **1. Pripojte ústredňu k počítaču**

Použite prepojovací kábel USB na pripojenie počítača s prevodníkom USB-RS. Potom ho pripojte do ústredne s vhodným konektorom: bledé sú určené pre RS-232 port, tmavé pre port RS-232 (TTL). Počas prvého pripojenia, systém Windows rozpozná a nainštalujte ovládač, ďalšie spojenia sú automaticky.

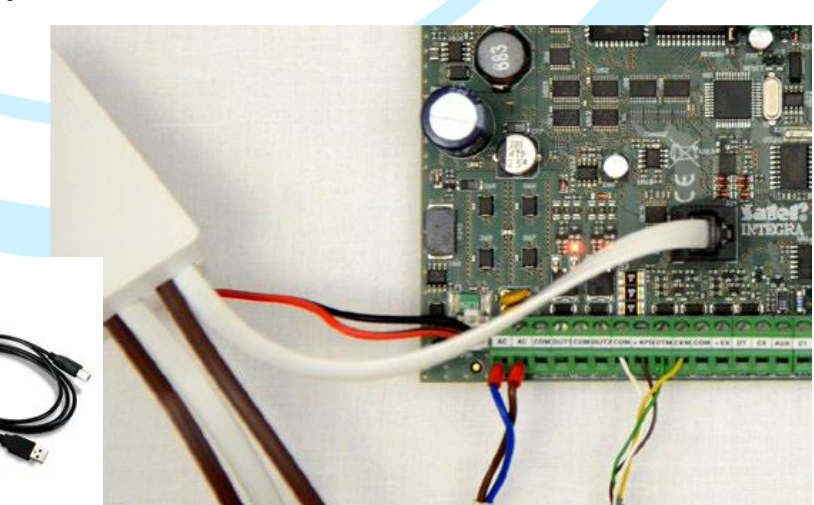

TSS Group a.s., Továrenská 4201/50, 018 41 Dubnica nad Váhom tel.: +421 32 744 59 21. e-mail: tssgroup@tssgroup.sk. www.tssgroup.sk

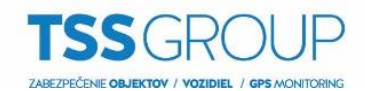

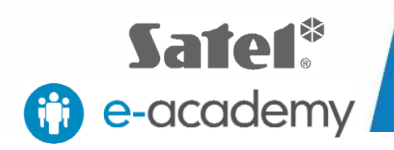

#### **2. Skontrolujte nastavenia COM portu.**

Po pripojení ústredne k počítaču určte, na ktorom COM porte je nainštalovaný prevodník USB-RS. Otvorte Ovládací panel, potom Správcu zariadení a v ňom Porty (COM a LPT). Tu môžete overiť, ktoré číslo COM portu bolo priradené prevodníku. Tieto informácie si zapamätajte.

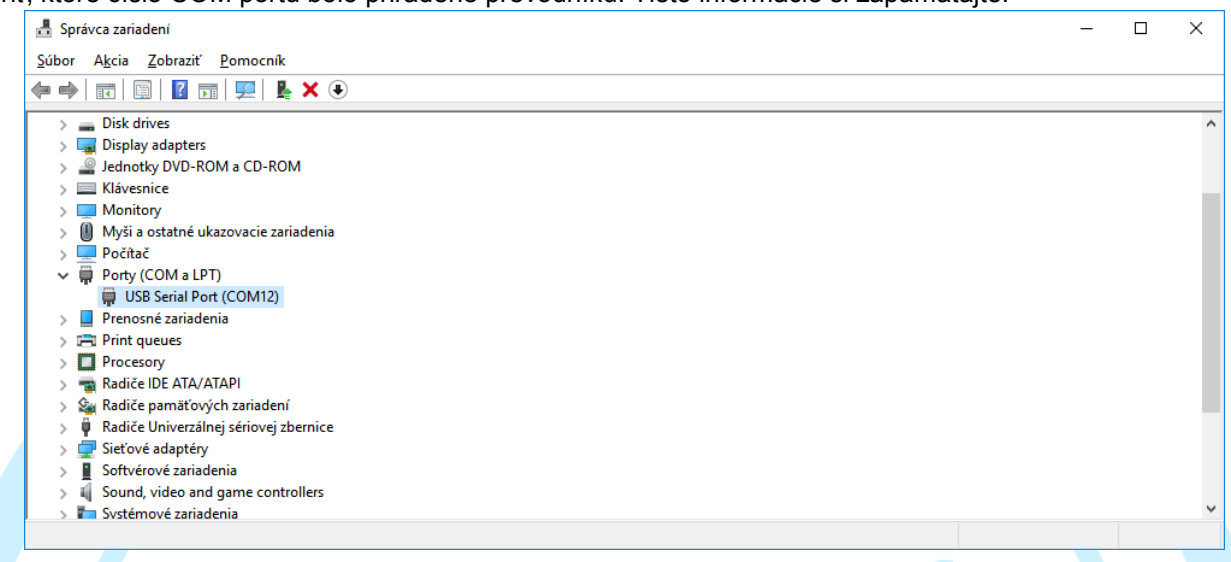

#### **3. Stiahnite požadovaný firmvér**

Skontrolujte, či máte požadovaný softvér: najnovší softvér FLASHX a správny firmvér určený pre vašu ústredňu INTEGRA. Ak nie, stiahnite najnovší softvér z webovej strány [www.satel.eu](http://www.satel.eu/) alebo použite priame odkazy vyššie.

#### **4. Spustite program FLASHX**

Spustite program FLASHX na počítači, vyberte kartu Otvor a vyberte súbor s najnovšou verziou firmvéru pre ústredňu. Potom kliknite na ikonu Program. V okne ktoré sa otvorí vyberte správny COM port. Kliknutím na tlačidlo OK potvrďte svoj výber.

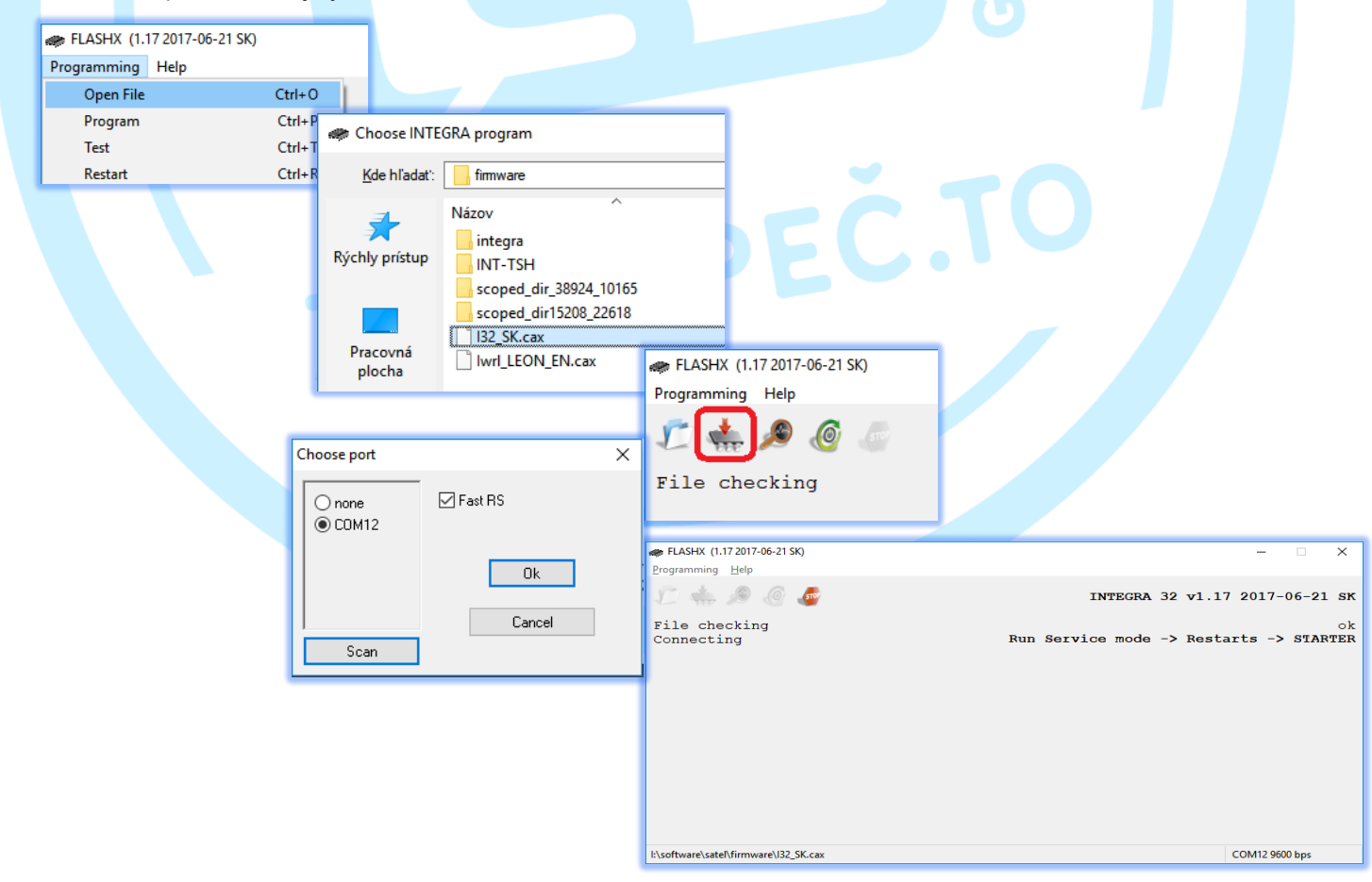

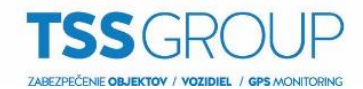

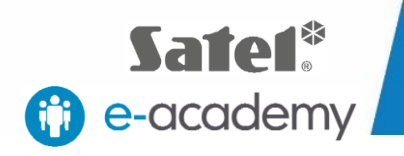

#### **5. Spustite ŠTARTÉR na ústredni**

Spustite Servisný režim na ústredni. Ak to chcete urobiť, musíte zadať servisný kód. Pre potvrdenie stlačte tlačidlo "\*" (hviezdička), zvoľte SERVISNÝ REŽIM, potom REŠTARTY a potom ŠTARTÉR a potvrďte jeho aktiváciu stlačením tlačidla "1".

Ak sa aktivácia vykoná správne, všetky LED diódy blikajú súčasne.

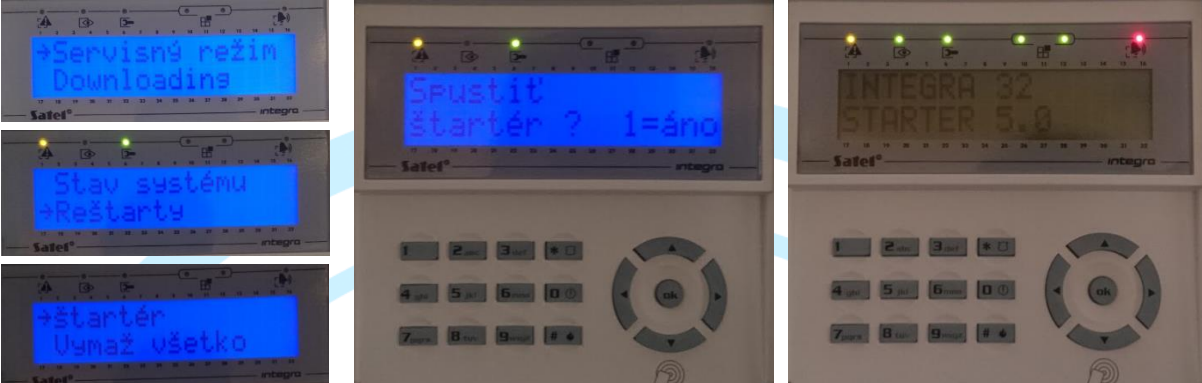

#### **6. Programovací postup**

Na spustenie programovania musíte znovu spustiť program FLASHX. Porovná verziu firmvéru s verziou ktorú chcete nainštalovať, a potom vás vyzve na potvrdenie. Potvrdenie bude mať za následok odstránenie starej verzie firmvéru a naprogramovanie pamäte cez FLASHX. Po dokončení tohto procesu sa overia zavedené zmeny a opätovne sa spustí ústredňa. -vetEMD

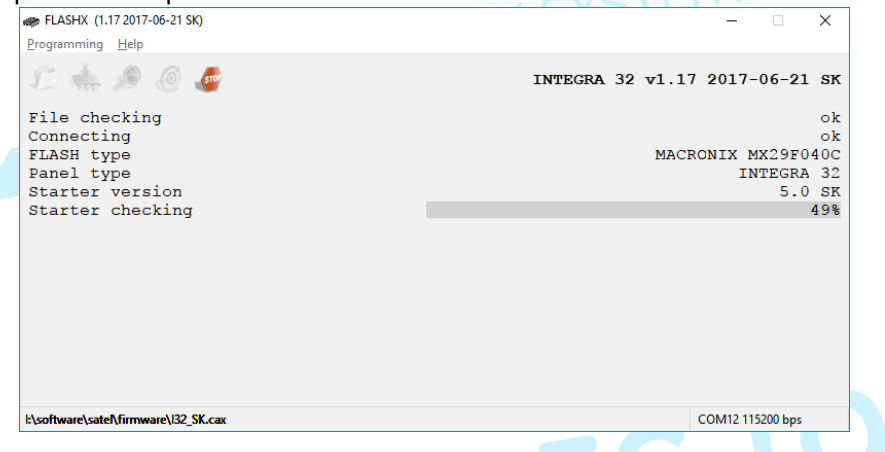

Proces programovania ústredne sa ukončí, keď sa v okne FLASHX zobrazí konečná potvrdzujúca správa. Posledným krokom je použiť príkaz na potvrdenie "OK", aby ste opustili servisný režim ústredne.

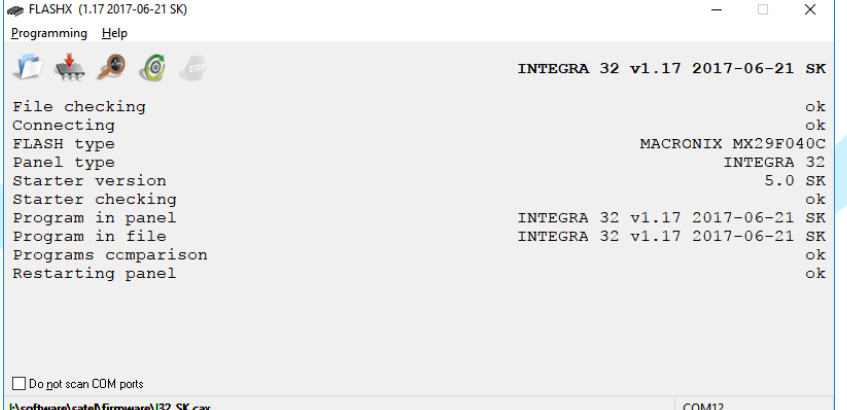

#### **7. Testovanie**

Po ukončení procesu programovania sa odporúča zabezpečiť, aby bol upgrade vykonaný správne. Znova skontrolujte softvérovú verziu ústredne, ako je popísané v úvode oddielu III.